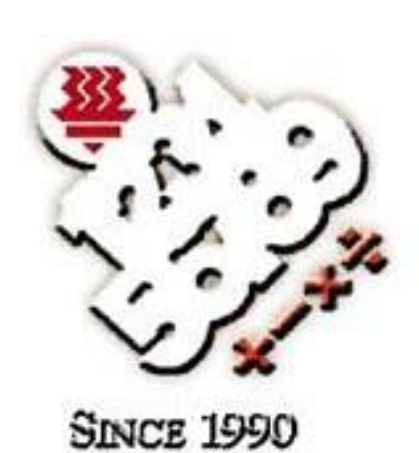

# Sổ tay Úng dụng **APMOPS & HCIC**

Học viện HWA CHONG kết hợp với Công ty Trách nhiệm hữu hạn Công nghệ **TOFFS PTE.** 

# **HỌC VIỆN HWA CHONG & CÔNG TY TNHH CÔNG NGHỆ TOFFS PTE. ỨNG DỤNG APMOPS & HCIC**  DÀNH CHO THÍ SINH

 HỌC VIỆN HWA CHONG Số 661 đường Bukit Timah, Singapore 269734 Số điện thoại: (65) 6468 3955 Số Fax: (65) 6769 5857 Email: [smops@hci.edu.sg; cheongsw@hci.edu.sg;](mailto:smops@hci.edu.sg)  [irenelee@hci.edu.sg](mailto:irenelee@hci.edu.sg)

Và

 CÔNG TY TNHH CÔNG NGHỆ TOFFS PTE. Số 114 đường Lavender, #09-53,CTHUB 2, Singapore 338729 Tư vấn thắc mắc (Giờ hành chính: 9 giờ sáng –6 giờ chiều)

Số điện thoại hỗ trợ: (65) 6386 1260 (Nhánh 1) Số Hotline chung: (65) 6386 1260 (Nhánh 2) Email[: techsupport@toffstech.com](mailto:techsupport@toffstech.com) 

# Mục lục

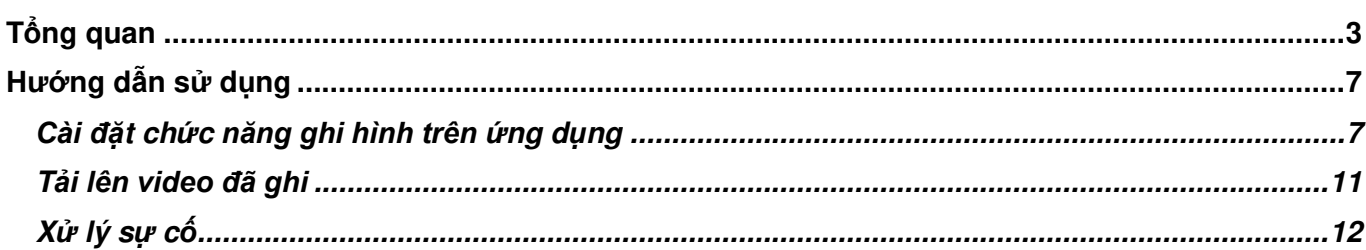

# <span id="page-3-0"></span>**Tổng quan**

Ứng dụng APMOPS & HCIC là một ứng dụng phát trực tuyến được thiết kế dành cho thiết bị Android và iOS.

Nó có thể ghi lại màn hình điện thoại qua mạng và đồng thời lưu lại các đoan phim được truyền ở định dạng mp4 trên bộ nhớ của điện thoại.

Ứng dụng này **BẮT BUỘC** phải được sử dụng đồng thời cùng với trang web của cuộc thi APMOPS dành cho những thí sinh tham gia cuộc thi trực tuyến tại nhà.

 Thí sinh có trách nhiệm đảm bảo rằng ứng dụng được sử dụng khi thí sinh đang thực hiện cuộc thi tại nhà và video được quay đúng theo các thông số kỹ thuật đã nêu trong hướng dẫn này. Kết quả sẽ bị hủy đối với những thí sinh không đáp ứng yêu cầu. Quyết định của Học viện Hwa Chong là quyết định cuối cùng và sẽ không giải quyết bất kỳ khiếu nại nào.

## **Cách cài đặt ứng dụng "APMOPS & HCIC"**

Tùy thuộc vào loại thiết bị di động, thí sinh có thể tìm kiếm ứng dụng APMOPS & HCIC trên Apple Store hoặc Google Play.

Thí sinh cũng có thể tải ứng dụng từ các liên kết bên dưới:

### **Android**

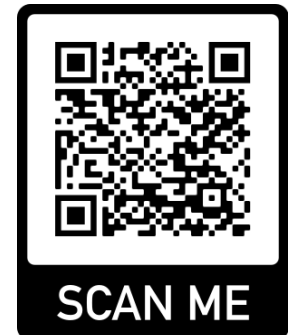

Hoặc truy cập đường link bên dưới: [APMOPS &HCIC - Apps on Google Play](https://play.google.com/store/apps/details?id=sg.edu.hci.apmops.recordtool)

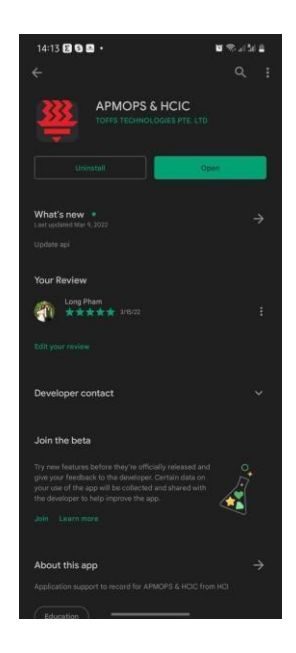

#### **Yếu cầu tối thiểu để ứng dụng chạy mượt trên điện thoại:**

Phiên bản Android 10trở lên Dung lượng trống: 1G Kết nối Internet: Kết nối Wifi

**iOS**

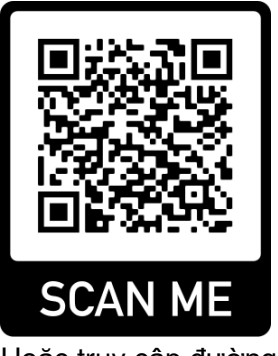

Hoặc truy cập đường link bên dưới: [APMOPS & HCIC on the App Store](https://apps.apple.com/sa/app/apmops-competition/id1603760878)  [\(apple.com\)](https://apps.apple.com/sa/app/apmops-competition/id1603760878)

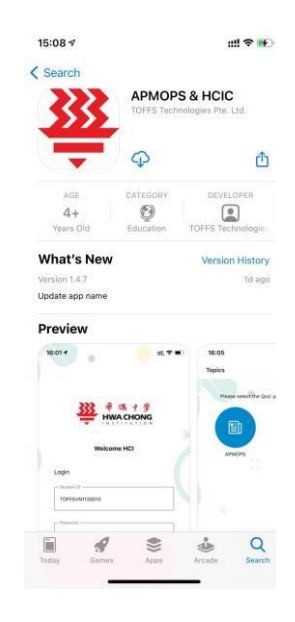

#### **Yếu cầu tối thiểu để ứng dụng chạy mượt trên điện thoại:**

Phiên bản iOS: 12 trở lên Dung lượng trống: 1G Kết nối Internet: Kết nối Wifi

#### **Tìm kiếm từ App Store hoặc Play Store**

Để tìm kiếm và cài đặt ứng dụng "APMOPS & HCIC" cho iOS/Android:

**Bước 1**: Mở App Store/ Play store trên điện thoại của bạn

**Bước 2**. Nhấp vào biểu tượng **Tìm kiếm**.

**Bước 3**. Nhập APMOPS & HCIC ở phần tìm kiếm.

**Bước 4**. Nhấp chọn "APMOPS & HCIC" trong kết quả tìm kiếm để đi đến ứng dụng.

**Bước 5**. Thực hiện cài đặt ứng dụng.

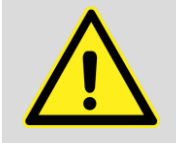

Cảnh báo dữ liệu di động: Úng dụng sử dụng kết nối internet trong khi ghi hình. Nếu bạn sử dụng ứng dụng qua mạng di động, phí sử dụng dữ liệu di động bổ sung sẽ được áp dung.

# <span id="page-7-0"></span>**Hướng dẫn sử dụng**

<span id="page-7-1"></span>**Cài đặt chức năng ghi hình trên ứng dụng**

Vui lòng cài đặt ứng dụng APMOPS & HCIC **TRƯỚC KHI** bắt đầu kì thi APMOPS trên trình duyệt. Ứng dụng sẽ ghi lại việc khởi chạy kì thi APMOPS trên trang web, quá trình đăng nhập và toàn bộ thời lượng của bài kiểm tra. Vì video được ghi cũng sẽ lưu trong bộ nhớ của điện thoại nên thí sinh vui lòng đảm bảo điện thoại có đủ dung lượng.

1. Khởi chạy ứng dụng và đăng nhập bằng cùng một email đăng nhập và mật khẩu được cung cấp cho cuộc thi APMOPS.

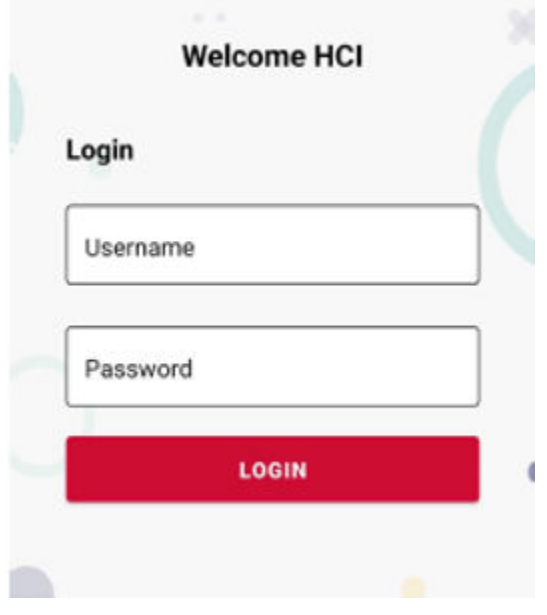

**Hình 1: Màn hình đăng nhập**

2. Chấp nhận tất cả các quyền mà ứng dụng yêu cầu đối với máy ảnh và âm thanh của bạn.

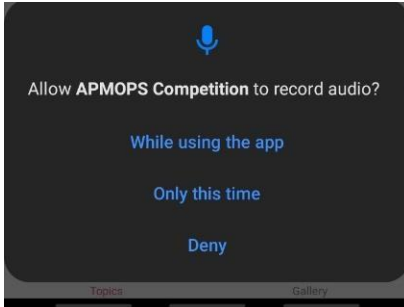

**Hình 2: Yêu cầu quyền truy cập cho máy ảnh / âm thanh**

3. Tại trang "**Topics**", chọn **APMOPS**.

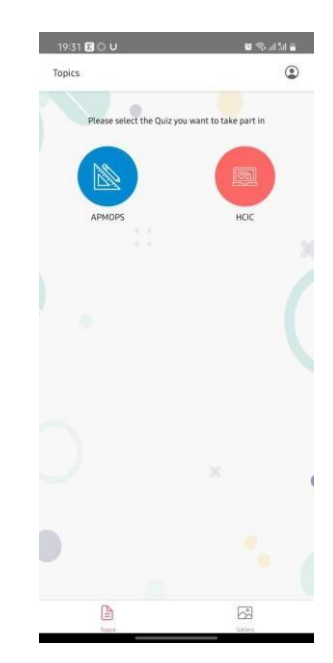

**Hình 3: Màn hình "Topics"**

4. Nhấp vào '**Yes'** để truy cập chức năng máy ảnh.

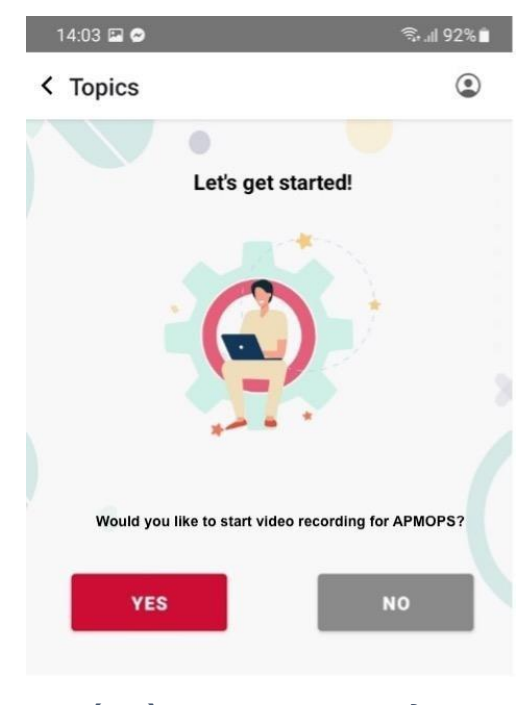

**Hình 4: Bắt đầu ghi hình bài kiểm tra**

5. Nhấp chọn "**YES**" để xác nhận tin nhắn. (Đồng ý cho ứng dụng APMOPS sử dụng việc ghi lại màn hình)

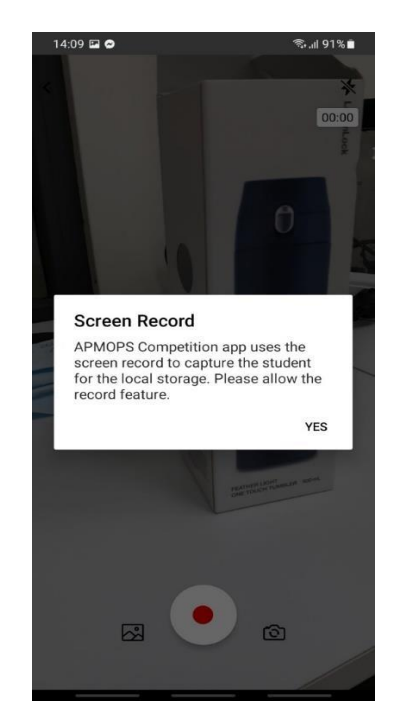

 **Hình 5: Ghi lại màn hình**

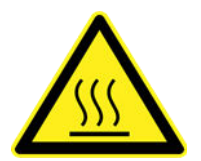

**Cảnh báo nóng thiết bị**: Trong khi ghi hình, điện thoại của bạn có thể trở nên nóng hơn so với bình thường.

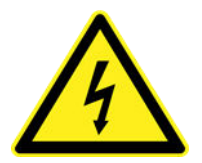

**Cảnh báo nguồn**: Trong khi ghi hình, pin của thiết bị cũng sẽ cạn kiệt nhanh hơn. Nên sạc đầy điện thoại hoặc cắm sạc trước khi sử dụng.

- 6. Đặt điện thoại của bạn trên giá đỡ điện thoại để giữ cho điện thoại được ổn định. Đặt giá đỡ điện thoại (kèm điện thoại) ở vị trí sao cho máy ảnh có thể ghi hình được
	- (1) màn hình của thiết bị (nghiêng nhẹ màn hình về phía máy ảnh),
	- (2) khu vực làm việc và
	- (3) người tham gia.

Tham khảo các hình bên dưới.

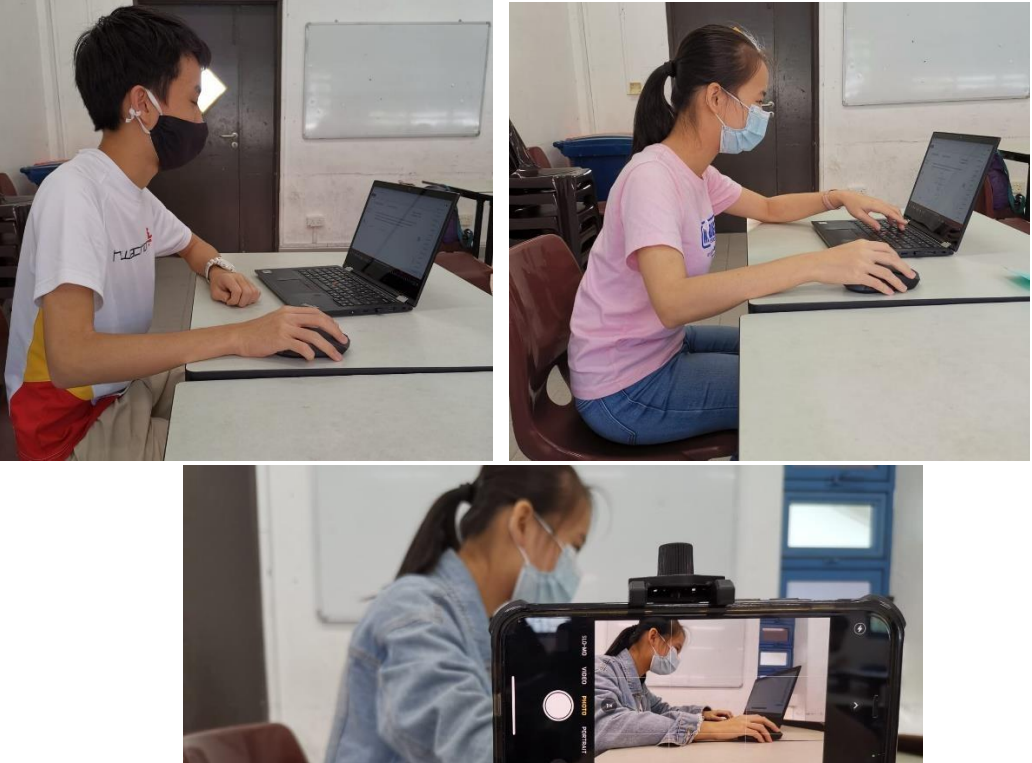

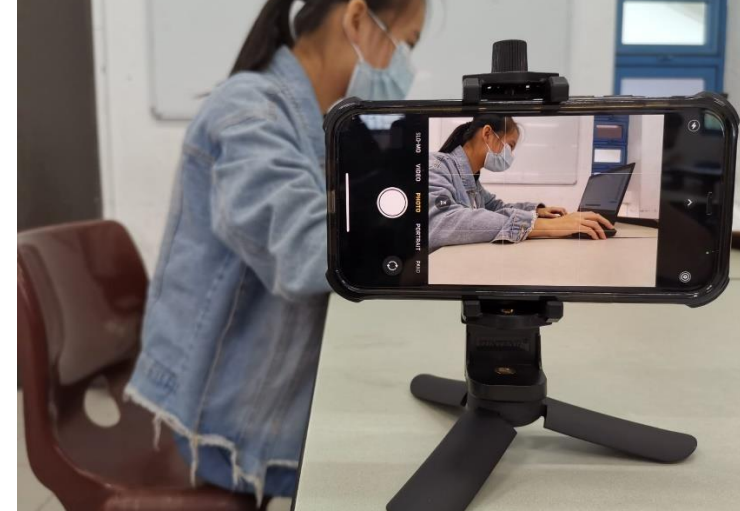

**Hình 6: Vị trí đặt điện thoại để ghi hình**

- 7. Nhấn vào nút ghi màu đỏ để bắt đầu ghi hình.
- 8. Khởi chạy và đăng nhập vào trang web cuộc thi APMOPS/ HCIC trên trình duyệt. Bắt đầu cuộc thi.
- 9. Khi kết thúc cuộc thi, nhấp vào nút dừng để dừng ghi hình và ứng dụng sẽ quay lại trang "**Topics**". Một bản sao của video cũng sẽ được lưu vào bộ nhớ của điện thoại.

#### <span id="page-11-0"></span>**Tải lên video đã ghi**

1. Để truy cập video đã ghi, hãy nhấp vào "**Gallery**" (**Thư viện**) ở phần bên dưới ứng dụng. Nếu video của bạn không tải lên được trong thời gian diễn ra cuộc thi, Ban Tổ chức sẽ liên hệ với bạn sau cuộc thi để bạn tải lại video lên máy chủ.

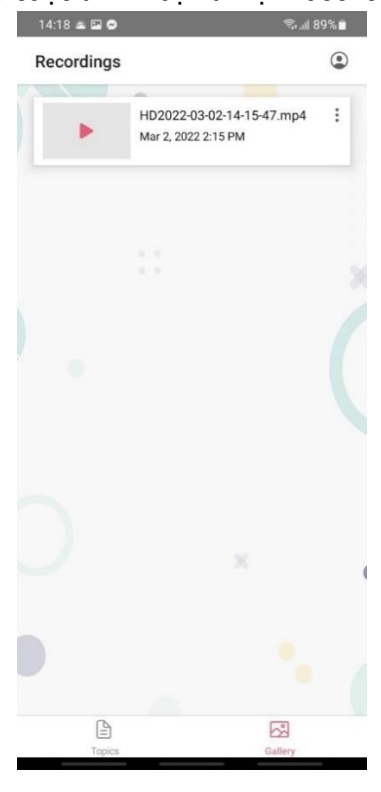

**Hình 7: Màn hình Gallery (Thư viện)**

2. Nhấn vào ba dấu chấm ở góc trên cùng bên phải của video và nhấp vào nút "**Upload**". **Vui lòng không xóa video trước ngày 30 tháng 5 năm 2024.** 

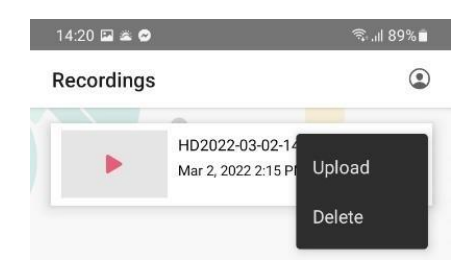

**Hình 8: Các tùy chọn của video**

#### <span id="page-12-0"></span>**Xử lý sự cố**

**Cần làm gì nếu ứng dụng không mở được?**

Vui lòng liên lạc với Ban Tổ chức tại Việt Nam và cung cấp các thông tin bên dưới:

- Kiểu điên thoại:
- Phiên bản Android/ iOS:
- Thông báo lỗi hiển thị và sự cố:

**Ứng dụng sử dụng nhiều bộ nhớ thiết bị**

Trong khi ghi và lưu trữ video trong điện thoại của bạn, ứng dụng có thể sử dụng một số dung lượng lưu trữ trên thiết bị. Kích thước của tệp video là khoảng 500Mb cho 2 giờ thi.

**Ứng dụng buộc phải đóng/ Tắt nguồn điện thoại**

Nếu ứng dụng APMOPS buộc phải đóng hoặc điện thoại bị tắt nguồn, vui lòng đóng trình duyệt có trang web bài thi để tạm dừng cuộc thi. Sau khi mở lại ứng dụng, thí sinh bắt đầu ghi hình lại trước khi vào lại trang web của cuộc thi. Đồng hồ bấm giờ sẽ tiếp tục chạy từ thời điểm bạn dừng và tất cả các câu trả lời trước đó của bạn sẽ được lưu.

Video trước đó có thể bị thiếu trong mục "Thư viện" nhưng máy chủ đã ghi lại bản ghi và lưu vào bộ nhớ trước đó của bạn. Để giảm thiểu việc gián đoạn trong khi làm bài, thí sinh vui lòng đảm bảo điện thoại được sạc đầy trước khi bắt đầu cuộc thi.

**Điện thoại bị khóa khi đang ghi hình**

Nếu điện thoại bị khóa trong khi ghi hình, quá trình phát trực tuyến sẽ bị gián đoạn nhưng sẽ bắt đầu lại khi người dùng mở khóa điện thoại. Tuy nhiên, video sẽ vẫn được ghi và lưu trong bộ nhớ điện thoại ngay cả khi điện thoại bị khóa. Ban Tổ chức có thể yêu cầu bạn tải video lên. Do đó, không đặt điện thoại của bạn ở chế độ tự động khóa khi sử dụng ứng dung.